## etrakit

## Create a Contractor Login

Но

| me   Setup an Account   Log In                                                                                                    | Contractor 🗸         |                                    |             | REMEMBER ME | Forgot Password |
|----------------------------------------------------------------------------------------------------|----------------------|------------------------------------|-------------|-------------|-----------------|
| Building Dept.<br>Apply for a Permi<br>Search for Permit<br>Pay Fees<br>P&Z -<br>ENGINEERING<br>Apply for New Pr<br>Search Projects<br>Pay Fees<br>Properties<br>Search Property<br>Inspections<br>Schedule<br>Cancel<br>Scheduled<br>Shopping Cart<br>Pay All Fees<br>Paid Items<br>Data Items<br>Contact us | n S<br>PUBLIC REGIST | below to begin the password recove | ry process. |             |                 |
|                                                                                                    |                      |                                    |             |             |                 |

- 1. To get started, Click on FORGET PASSWORD
- 2. Select Contractor
- Enter your email address (your email address must be associated with your Contractor/Insurance record) <u>Call us at 914-670-3050</u> to add your email address to your record, or to get a record established.
- 4. You will receive an email with instructions.

Once you have a password, go back to eTRAKiT

- 1. Select Contractor from the login dropdown at the top
- 2. Enter your password

## Go to the Dashboard, on the TOP LEFT, you can schedule inspections, and see inspection results.

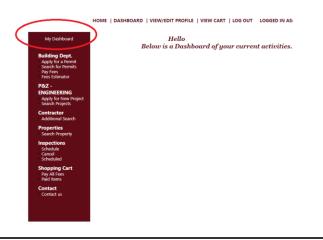

ALL INSPECTION RESULTS WILL BE ONLINE. ONLY GAS TEST WILL GET PRINTED RESULTS